## **Comment s'inscrire à une activité**

1. Choisir une activité dans le programme. Cliquez sur m'inscrire. Votre nom va apparaître à côté du prix, il y a un + bleu. Cliquez dessus et suivez les instructions pour le paiement. Lorsque vous vous connecterez la prochaine fois, vous verrez « déjà inscrit ». C'est aussi possible d'inscrire un invité en même temps.

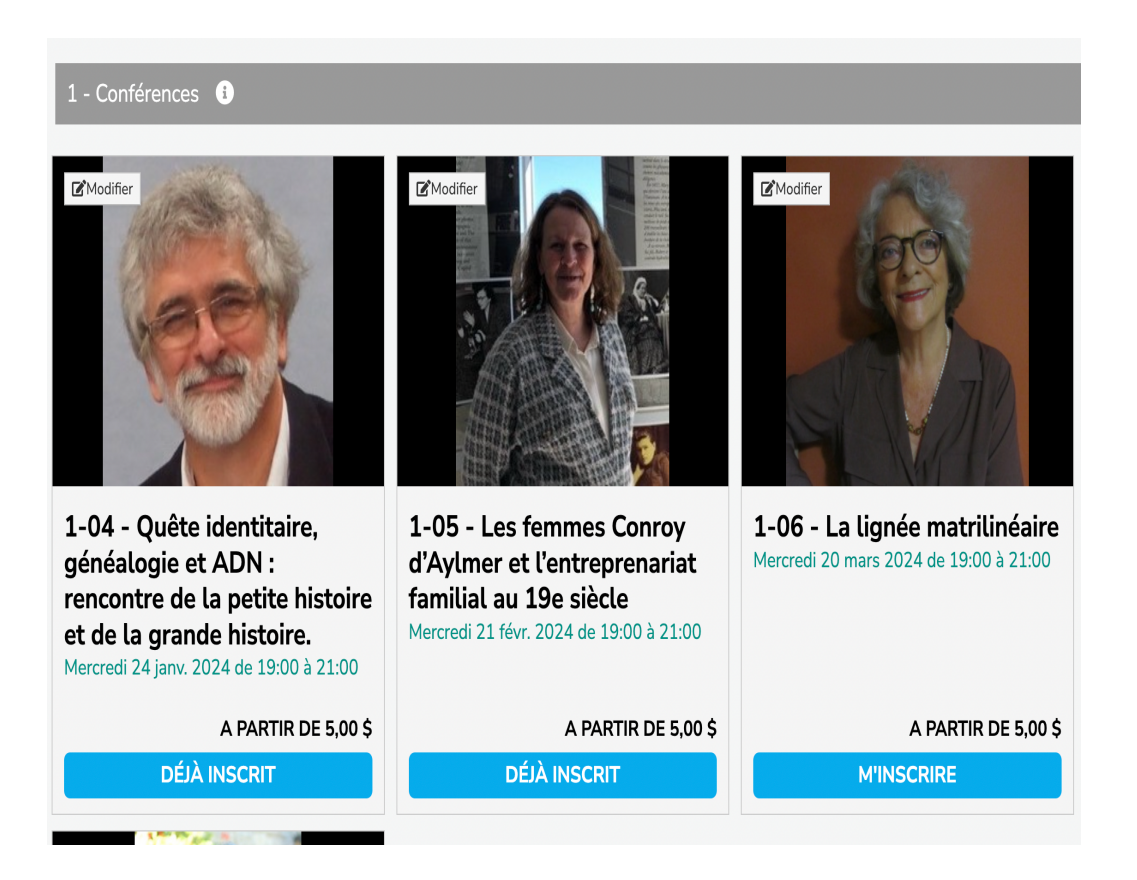

2. Dépendant de la période de l'année, on vous offrira de renouveler votre adhésion maintenant. Si vous cliquez oui, les frais d'adhésion vont s'ajouter à votre panier et une année à la date d'échéance.

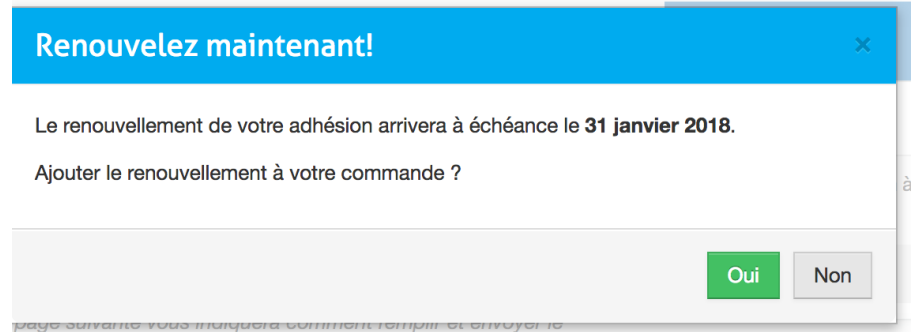

3. L'écran suivant confirme ce que vous avez choisi. Cliquez sur « Régler ma commande »

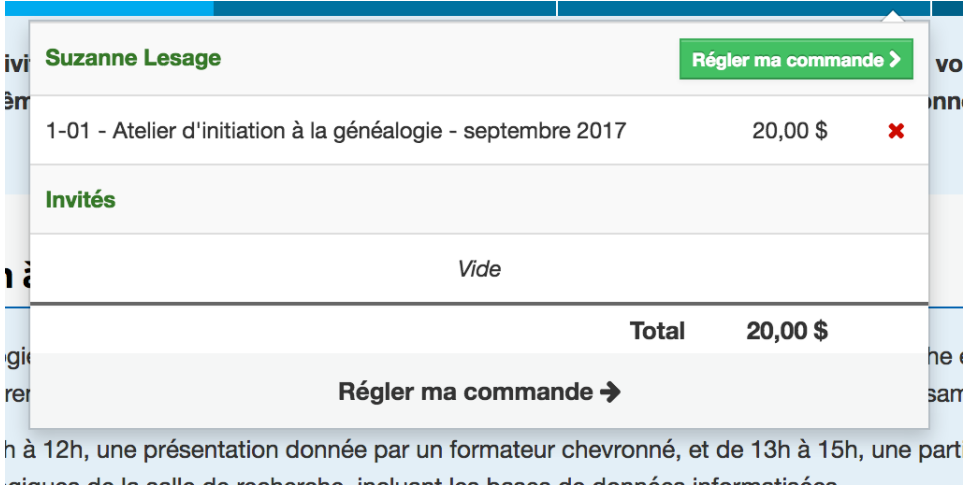

- 4. On vous offre de choisir une méthode de paiement :
	- a. Soit par carte de crédit. Il faut entrer les données du titulaire de la carte et le numéro. Ces données ne sont pas gardées en mémoire.

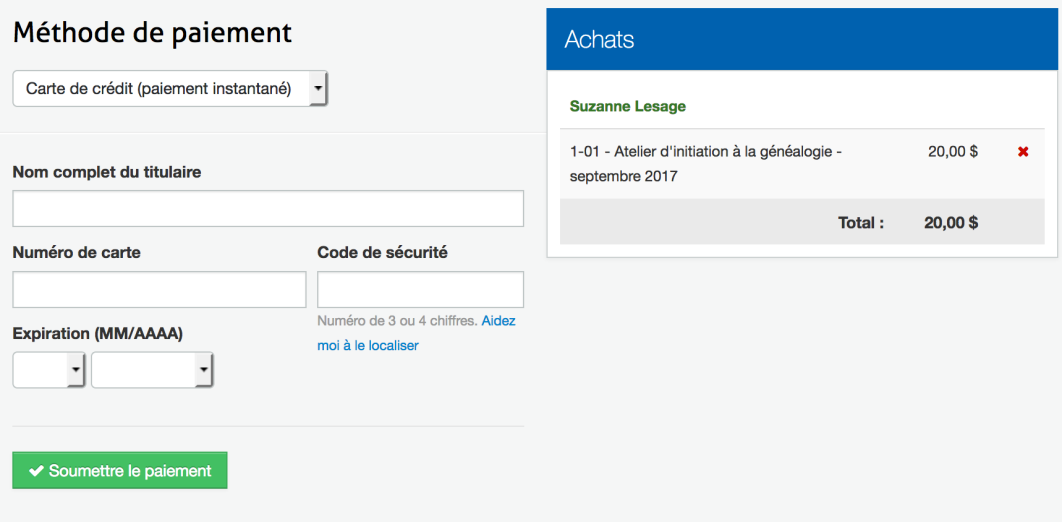

b. Ou par chèque : dans ce cas, n'oubliez pas d'écrire votre numéro de membre et l'activité sur le chèque

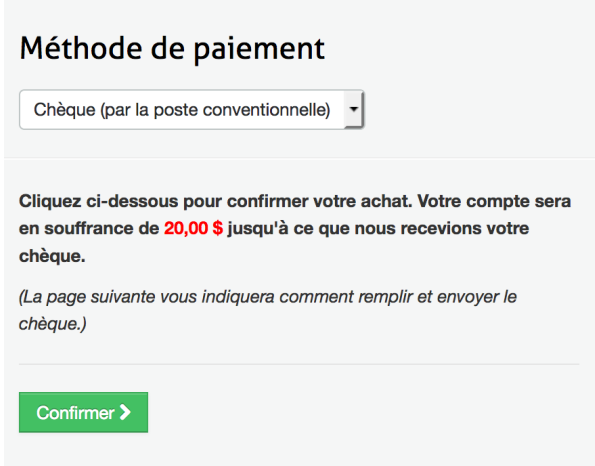

- 5. Si vous préférez la méthode traditionnelle vous trouverez le formulaire à imprimer, remplir et poster sous la section « formulaires ».
- 6. Vous pouvez vérifiez que votre inscription est bien faite sous « mes inscriptions » sous votre nom.

C'est aussi là que vous pouvez annuler une inscription. Si vous avez déjà payé par carte de crédit, un remboursement sera fait à votre compte par la compagnie de crédit.

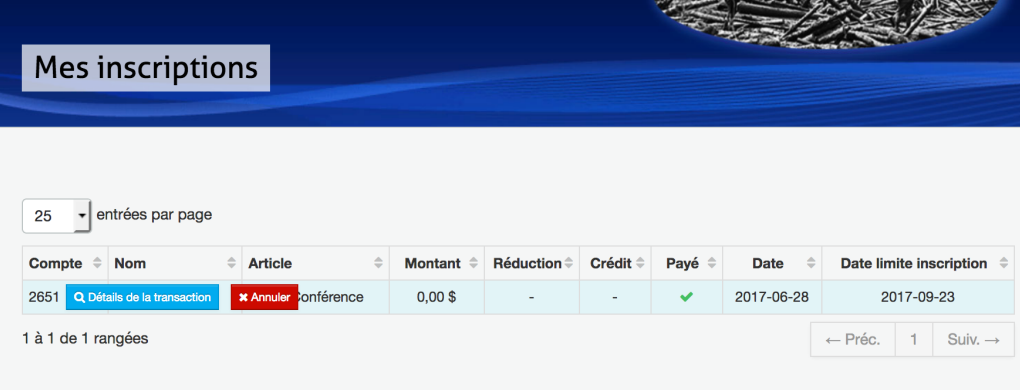